## **About "Sure Cuts A Lot 2"**

Thank you for choosing "Sure Cuts A Lot 2". "Sure Cuts A Lot 2" is an extremely easy program to cut your True Type fonts and various shapes using your Cricut™ Machine. With the combination of using your Fonts and importing custom artwork (SVG), the possibilities are endless!

\* "Cricut" is a registered trademark of Provo Craft & Novelty Inc. Craft Edge and "Sure Cuts A Lot" are not affiliated with Provo Craft & Novelty Inc.

## **Features**

- Works with your installed True Type fonts on your computer
- Works with Cricut Personal, Cricut Expression, and Cricut Create machines<sup>TM</sup>
- Works with thousands of free True Type fonts
- Works with hundreds of free True Type Dingbat fonts
- Import SVG files to allow you to use your own custom artwork
- Weld overlapping letters and shapes together
- Select styles, including Shadow and Blackout, to change the look of your letters and shapes
- No special cartridges required
- Cut additional shapes from the "Sure Cuts A Lot" Library
- WYSIWYG Interface What you see is what you cut
- Available for Windows and Macintosh OSX
- Save your design layouts, so you can save your work to allow you to make changes over time

## **System Requirements**

Macintosh

- Intel based Macintosh or greater
- Macintosh OS 10.4/10.5/10.6
- 512 MB of RAM
- 50 MB of available hard disk space
- USB Port 1.1 or 2.x
- Cricut<sup>TM</sup> Personal Firmware v1.1 or 1.3 ([How to check/update your firmware version\)](#page-7-0)
- Cricut<sup>TM</sup> Expression Firmware v2.1 or 2.3 ([How to check/update your firmware version\)](#page-7-0)
- Cricut<sup>TM</sup> Create Firmware v1.51 ([How to check/update your firmware version\)](#page-7-0)

#### Windows

- Pentium processor-based PC or compatible computer
- Windows XP/Vista/7
- 512 MB of RAM
- 50 MB of available hard disk space
- USB Port 1.1 or 2.x
- Cricut<sup>TM</sup> Personal Firmware v1.1 ([How to check/update your firmware version](#page-7-0))
- Cricut<sup>TM</sup> Expression Firmware v2.1 ([How to check/update your firmware version](#page-7-0))
- Cricut<sup>TM</sup> Create Firmware v1.51 ([How to check/update your firmware version\)](#page-7-0)
- USB Serial Converter Driver (How to download/install USB Driver)

## **Download and Install**

The latest version of "Sure Cuts A Lot" can be downloaded at [http://www.craftedge.com/download.](http://www.craftedge.com/download) After downloading and installing the software, it will run in Trial Mode.

When you launch "Sure Cuts A Lot", you will be presented with a window to Activate or Purchase the full version, or continue to use as the Trial version.

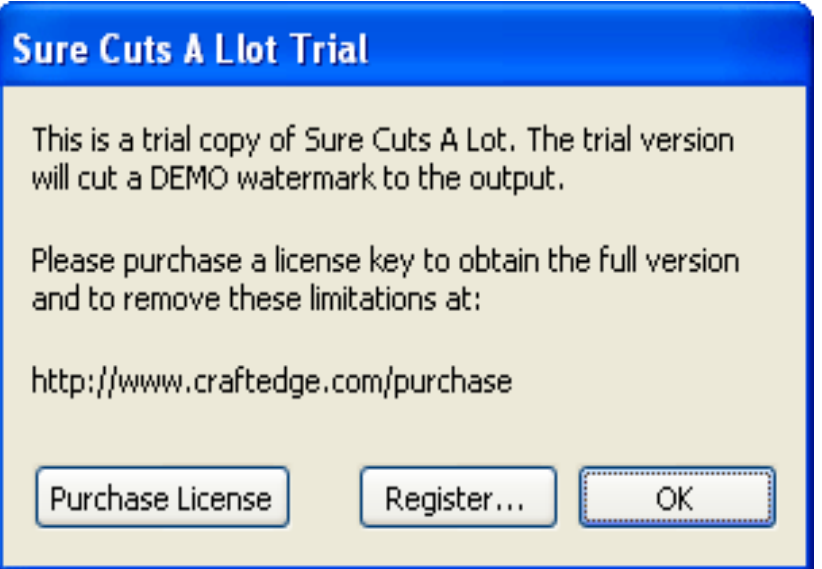

The Trial Version will run exactly as the Full Licensed Version, except that when it cuts with the Cricut<sup>TM</sup> machine, it will add a DEMO watermark by cutting horizontal lines through your design.

The Full Licensed Version will not cut any DEMO watermark cuts. You will need to purchase a license at [http://www.craftedge.com/purchase.](http://www.craftedge.com/purchase) Please see the [Activate License Version](#page-4-0) section for information on activating the Full Licensed Version.

## <span id="page-2-0"></span>**Download and Install driver for Windows**

In order for "Sure Cuts A Lot" to work on a Windows machine, you will need to have the correct driver installed.

### **How to install the driver for Windows?**

1. Connect your Cricut<sup>TM</sup> machine to your computer and turn the Cricut<sup>TM</sup> machine on

2. If you do not have the driver installed, Windows will indicate that is has "Found New Hardware", and should prompt you to install a driver. If you do not get this, the driver may already be installed on your computer, and you should see the entries in your "Device Manager" as in the screen shot at the bottom of this page.

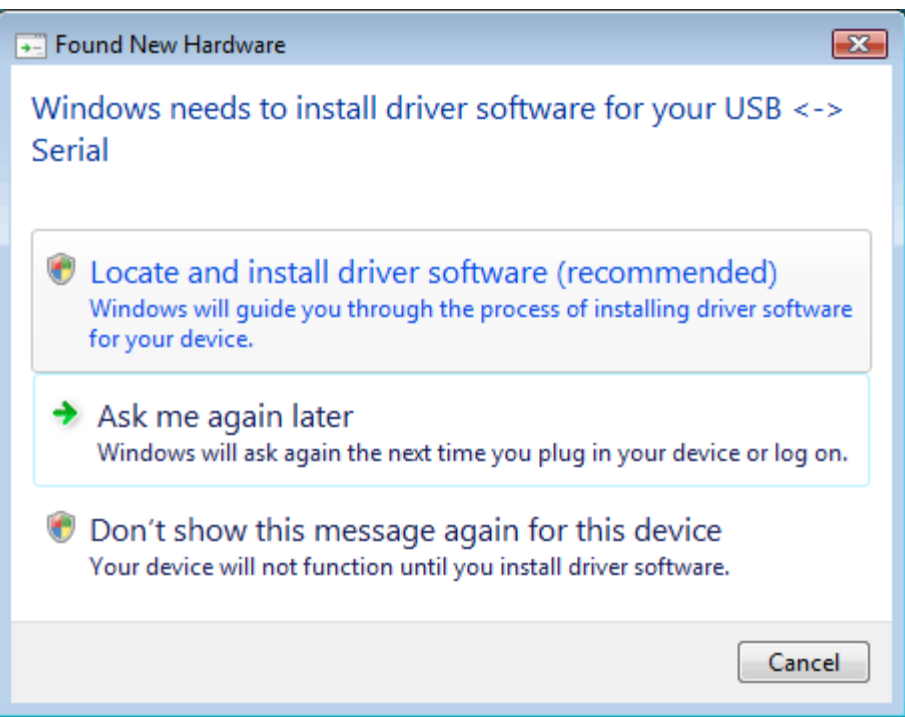

- 3. Choose the option to "Locate and install driver software".
- 4. Choose the option to allow Windows to search for the driver online
- 5. Windows should be able to find, download and install the correct driver

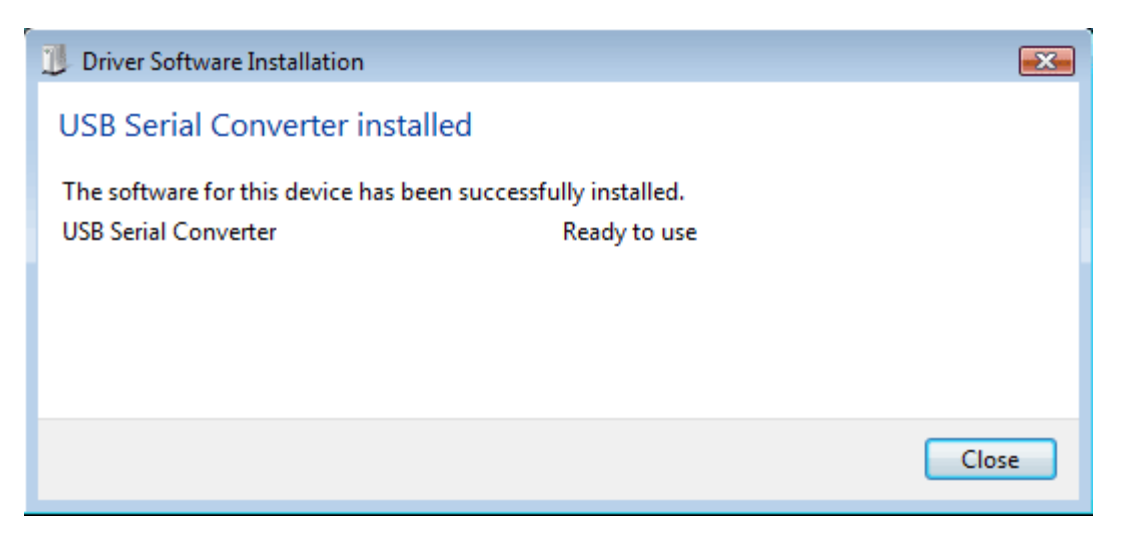

#### 6. If the driver was not found, you can [download them here](http://www.craftedge.com/bin/CDM_2.02.04_WHQL_Certified.zip)

Once the driver has been installed (or if you already have the driver installed), you should see any entry for "USB Serial Converter" in your "Device Manager" under the "Universal Serial Bus controllers"

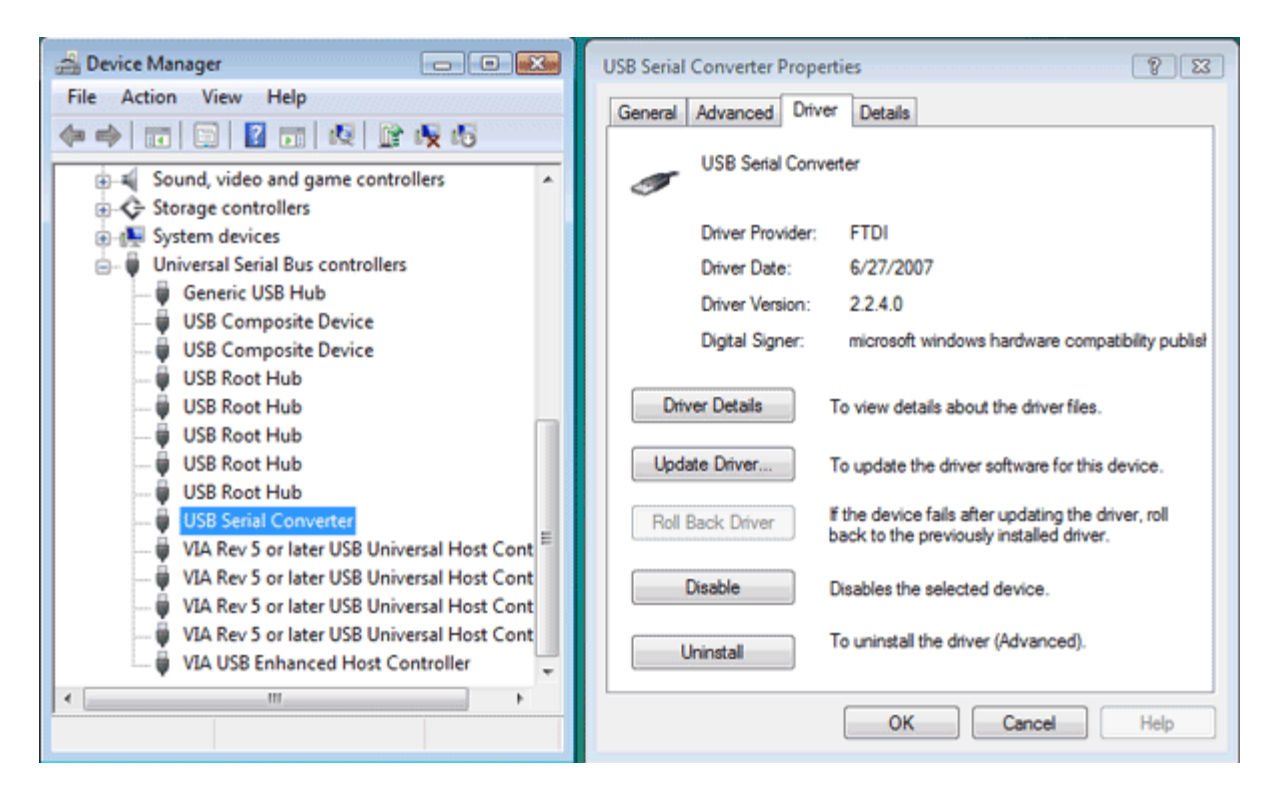

## <span id="page-4-0"></span>**Activate Licensed Version**

To activate the Full Licensed Version, you must first purchase a license at [http://www.craftedge.com/purchase.](http://www.craftedge.com/purchase) The computer you activate the software on does not require an Internet connection. However the activation process will be easier from a computer that has an Internet connection.

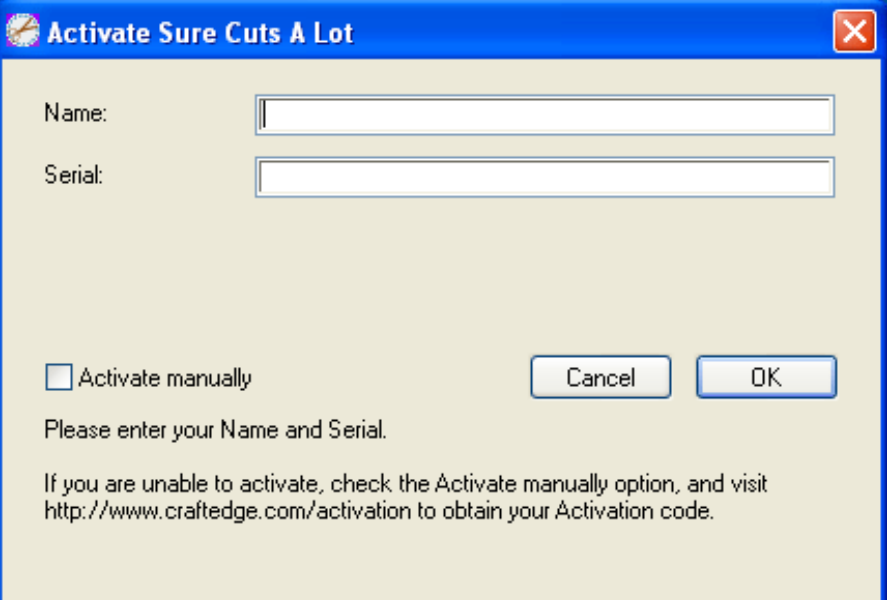

To activate the licensed version, please do the following (Method requires an Internet connection)

- Download, install and launch "Sure Cuts A Lot" (You can download the latest version at <http://www.craftedge.com/download>)
- Click the "Activate" button or choose "Activate" from the "Help" menu.
- Enter your name and serial number in the appropriate fields.
- Click OK and the software will attempt to connect to our servers to activate your software on your computer.

If you get an error saying the information is invalid, please note the following:

- Everything is case sensitive.
- The name must match exactly how it appears in your confirmation email (if you purchased from our web site)
- We recommend you copy and paste your serial number to avoid any confusion between certain letters and numbers.
- Make sure you don't have any firewall/security software blocking "Sure Cuts A Lot" from connecting to the Internet.
- If you do not have an Internet connection, you will need to generate your Activation Code on a computer that has Internet access, by following the directions below.

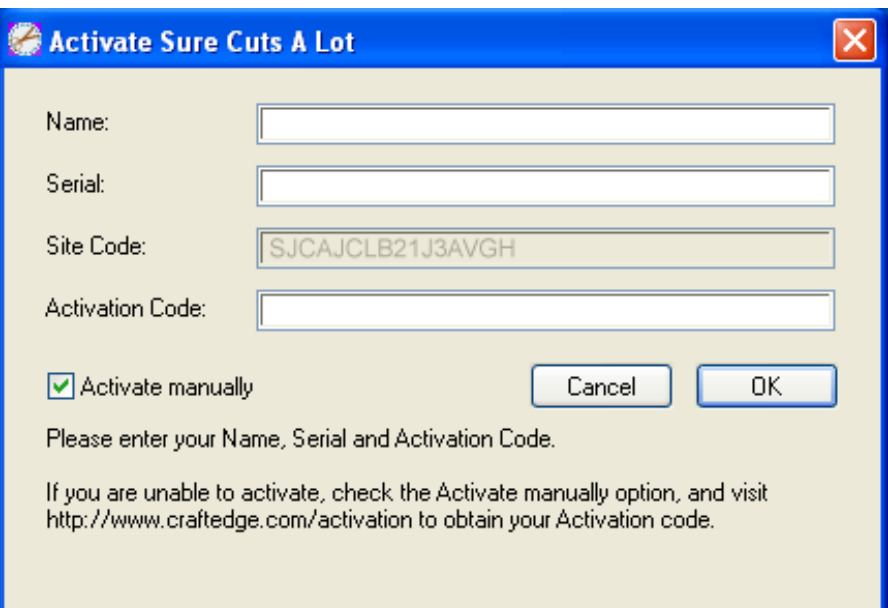

The following are steps to manually generate your Activation Code.

- Download, install and launch "Sure Cuts A Lot" (You can download the latest version at <http://www.craftedge.com/download>)
- Click the "Activate" button or choose "Activate" from the "Help" menu.
- Enter your name and serial number in the appropriate fields.
- Check the "Activate manually" checkbox. Once checked, you should see the Site Code and Activation Code fields appear.
- The Site Code field will already be pre-filled in, and cannot be changed.
- Visit [http://www.craftedge.com/activation/surecutsalot.](http://www.craftedge.com/activation/surecutsalot/)
- Enter your name, serial and site code.
- Click the "Generate Activation Code" button, and the Activation Code field should show your activation code.
- Copy and paste the activation code back into the program's activation dialog box and hit ok.

If you get an error saying the information is invalid, please note the following:

- Everything is case sensitive.
- The name must match exactly how it appears in your confirmation email (if you purchased from our web site)
- We recommend you copy and paste values to avoid any confusion between certain letters and numbers.

## <span id="page-6-0"></span>**Connecting Cricut Machine to your Computer**

You will need to connect your Cricut<sup>TM</sup> machine to your computer via the USB port on the Cricut<sup>TM</sup> machine and your computer.

Locate the USB port on the back of your Cricut<sup>TM</sup> machine (next to the A/C adapter port) and plug in the corresponding shaped end of your USB cable. Then connect the other end of the USB cable to an open USB port on your computer.

The Cricut<sup>TM</sup> machine can be connected with any standard USB cable, as long as it is an A/B type cable. An A/B type cable has one flat end and one square end. The A/A type, with 2 flat ends, will not work.

It is recommended you connect your Cricut machine directly to your computer and not through a USB hub or another device such as your monitor or keyboard.

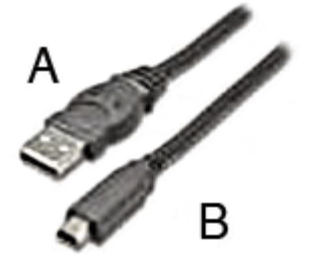

## <span id="page-7-0"></span>**Cricut Firmware**

To be able to use "Sure Cuts A Lot" with your Cricut Machine, your Cricut machine must have the following firmware version:

- Cricut Personal v1.1, 1.3
- Cricut Expression  $v2.1$ , 2.3
- Cricut Create v1.51

To find the firmware version currently on your Cricut Machine, turn your Cricut machine on and it should immediately indicate in the display on your Cricut machine, which version you currently have.

If you do not have the required firmware version, you will need to update the firmware on your Cricut Machine. Currently the only way to do this is through **ProvoCraft's Cricut Design Studio software**. There is a Trial version available for Windows (XP SP2/Vista ) (If you have a Macintosh and need to update your firmware, you must do it from a Windows machine), which you can install for free and update the firmware on your Cricut machine.

The following are steps to update your firmware using the Cricut Design Studio software.

- 1. Connect your Cricut machine to your computer. Make sure it is connected directly and not through a USB hub.
- 2. It is recommended you disable any anti-virus software before doing the firmware update.
- 3. Start the Cricut Design Studio software
- 4. Make sure your Cricut machine is turned OFF.

5. Put your Cricut machine into Firmware update mode, by press and hold down the Stop button, and then press the Power button. You must keep the Stop button pressed down until the Cricut machine beeps at you (usually in about 5 seconds). At this point, your Cricut machine is now ready to receive the update.

6. Choose "Update Firmware" from the Help menu. The update can take anywhere from 5 to 10 minutes. If the process finished significantly faster than 5 minutes, the update most likely failed, and you will need to start the process again from the beginning.

## <span id="page-8-0"></span>**Cutting Mat**

"Sure Cuts A Lot" allows you to create your designs using an on-screen virtual cutting mat as your workspace. The onscreen cutting mat can be set to be  $6"x12"$ ,  $12"x12"$ , or  $12"x24"$ . (Note that  $12"x12"$  and  $12"x24"$  will only work with Cricut Expression<sup>TM</sup> machines). You can change the size of your mat by choosing the "Mat Size" from the "Cutter" menu, or by choosing the Mat Size in the Document properties pane.

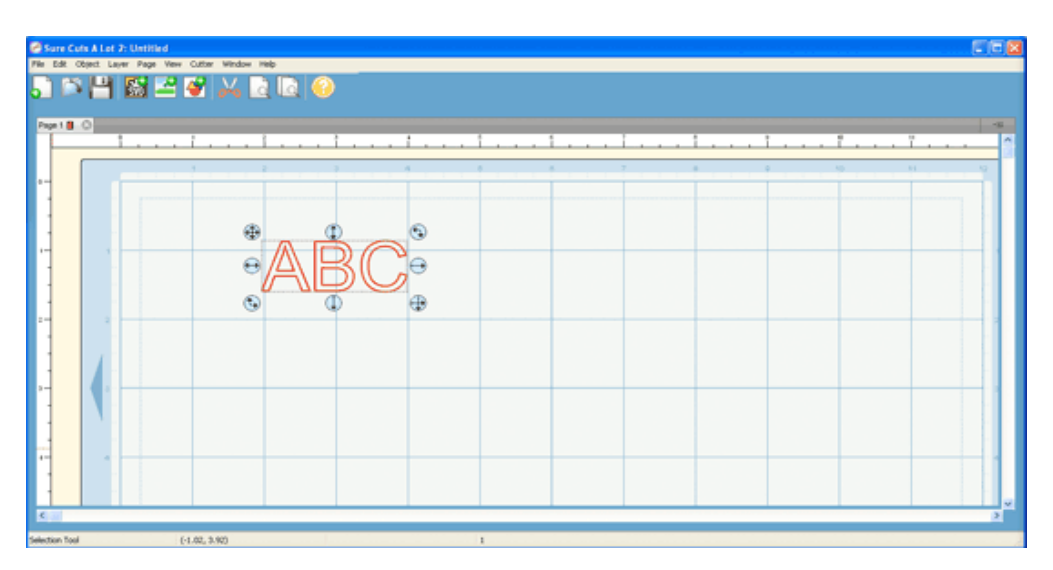

The on-screen mat will prove to be very powerful and useful, as you can visually see all of the shapes laid out on the mat, before cutting anything. Once you have everything laid out the way you want, simply choose "Cut Design" from the "Cutter" menu or click the Scissor toolbar button, and the Cricut<sup>TM</sup> machine will start cutting your entire design.

The on-screen virtual cutting mat allows you to adjust the properties of each shape laid out on the mat. Simply select a shape on the mat with the [Selection Tool](#page-33-0) and it will be hilited with 8 blue circular selection handles. These handles will allow you to set the position, size and angle of the shape, just by click and dragging one of the handles.

**Free Move** - The handle on the top-left corner of the selection box is used to move your selection anywhere on the mat.

**Vertical Move** - The handle in the top-middle of the selection box is used to move your selection up or down on  $\bigcup$  the mat.

**Horizontal Move** - The handle in the middle-left of the selection box is used to move your selection left or right on the mat.

Stretch - The handle in the bottom-left corner of the selection box is used to scale/resize the shape. While scaling with this handle, the shape will retain it's proportions.

**Stretch Vertical** - The handle in the bottom-middle of the selection box is used to scale/resize the height of the shape.

**Stretch Horizontal** - The handle in the middle-right of the selection box is used to scale/resize the width of the shape.

**Rotate** - The handle on either the top-right corner of the bottom-left corner of the selection box is used to rotate  $(t)$  the shape to the desired angle. If the Rotate type in the Properties window is set to "Skew", the top-right and bottom-left corner handles will allow you to rotate along a separate axis.

## <span id="page-9-0"></span>**Cut With CricutTM**

To begin cutting your design, either choose "Cut Design" from the "Cutter" menu, or click the Scissor toolbar button above the mat.

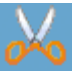

Before cutting, make sure you do the following first:

- 1. Your Cricut machine is [connected to your computer](#page-6-0)
- 2. Your Cricut machine is turned on
- 3. Your Cricut machine has the [correct firmware version](#page-7-0)
- 4. Paper is currently loaded in your Cricut machine. In order to load the mat/paper into the Cricut machine, you must have a cartridge inserted. It does not matter which cartridge is used.

#### **Choosing your Cricut machine**

When you choose to cut your design, you will be prompted to choose the type of Cricut machine you are using and the firmware version that is on your Cricut machine. If you do not choose the correct model and firmware, your design may not cut correctly, or at all.

**Important:** If you chose the wrong model or version and you attempted to cut unsuccessfully, we recommend you reset your Cricut by turning it off and then back on, before trying to cut again.

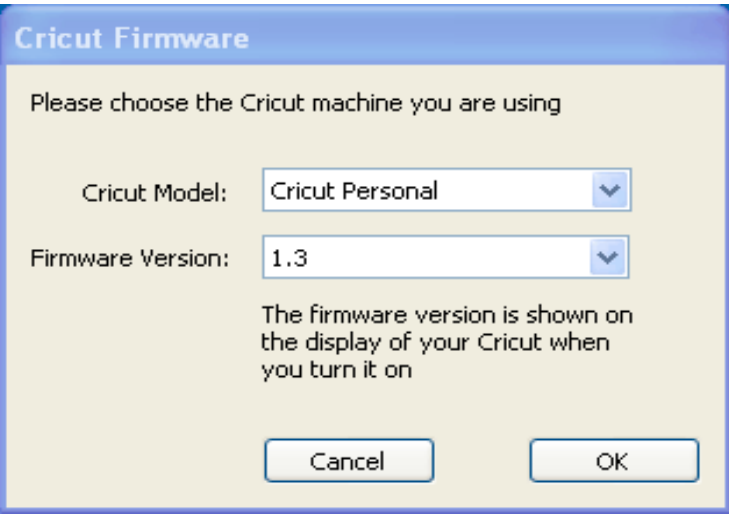

## **Getting Started**

Below is a brief description and steps to get started with "Sure Cuts A Lot 2".

### **Starting "Sure Cuts A Lot 2"**

After launching "Sure Cuts A Lot", you will be presented with the an on-screen virtual cutting mat. This is where you will add shapes to be cut with your Cricut<sup>TM</sup> machine. For more information on using the on-screen mat, please see the ["On Screen Virtual Mat" Section.](#page-8-0)

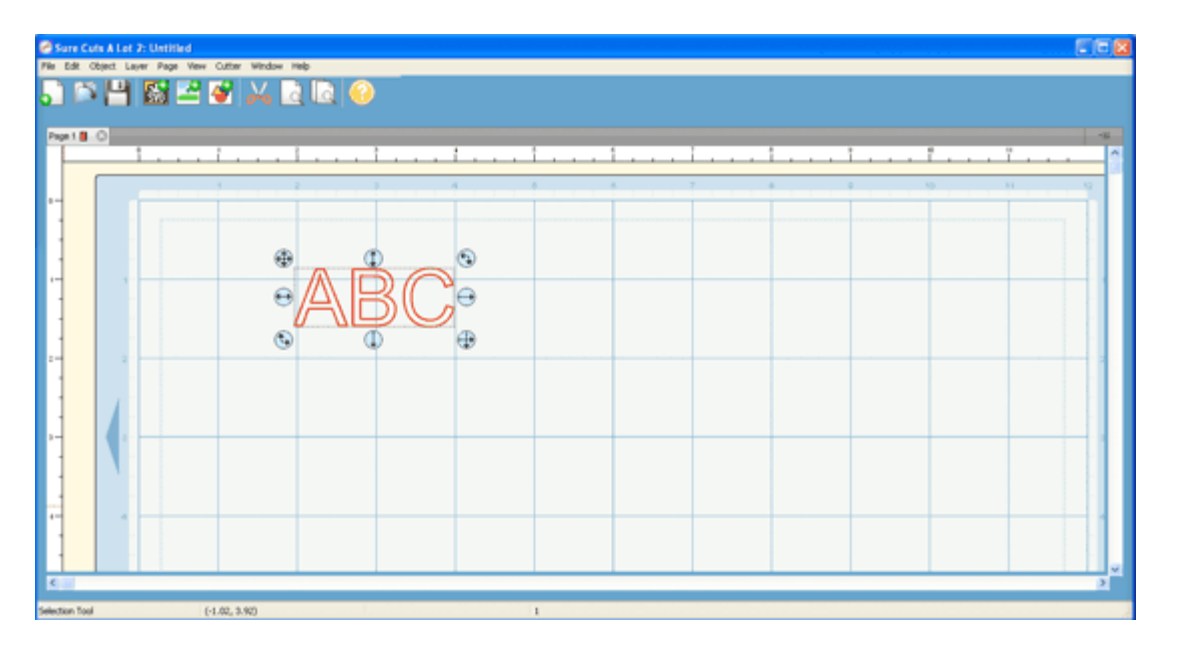

### **Adding Characters to the Mat**

To add characters to the mat, you can choose one of the Type Tools  $\Gamma$  from the [Tools Panel](#page-33-1) to type text on the mat. You can also use the **Keyboard Panel** to click on the characters you wish to add to the mat.

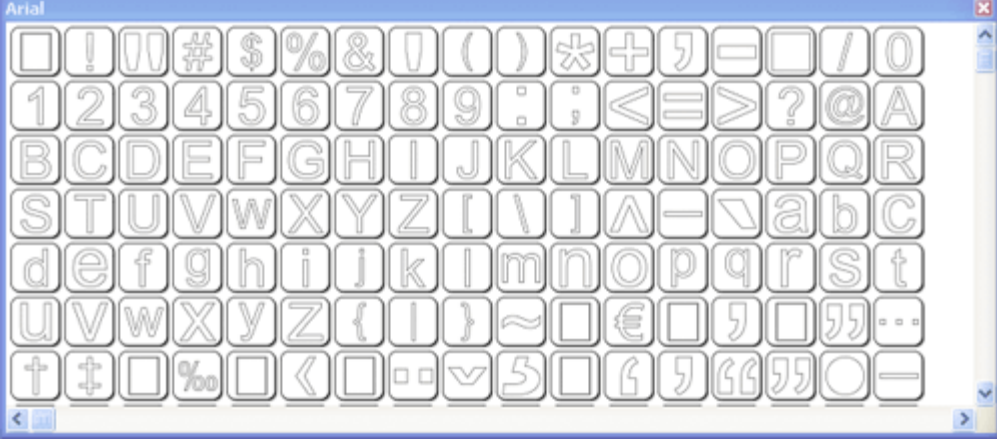

Note: *If you are typing, but nothing shows up on the mat, the on screen mat may not have current focus, so click somewhere on the main window/mat to give it focus and start typing again.* 

### **Adding Shapes to the Mat**

To add shapes to the mat, click on the shapes shown in the **Shapes Panel**. Shapes will be added to the center of the visible area of the mat.

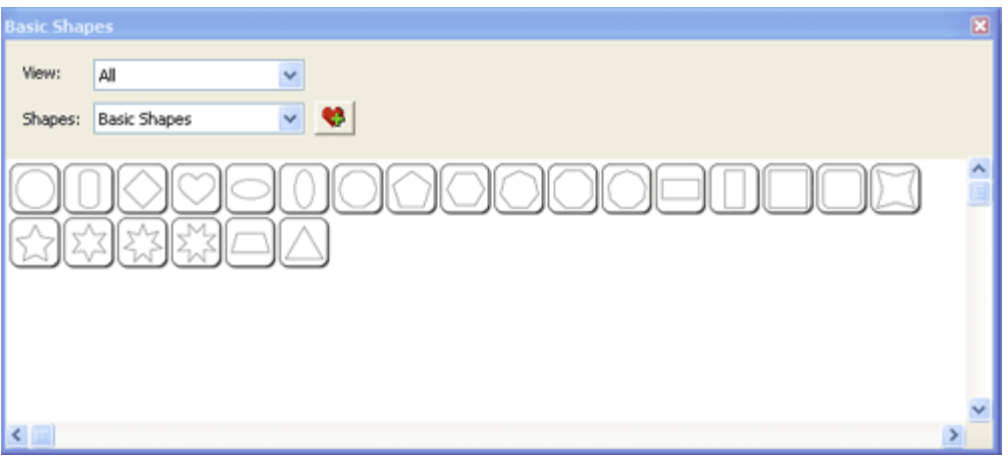

### **Changing The Properties of the Placed Objects**

Once the objects are added to the mat, you can modify the placement, size and rotation in 2 ways.

1. Choose the Selection Tool  $\bigwedge$  from the [Tools Panel](#page-33-1) and you can click on the objects on the mat to select them. Once selected, they will then be hilited and will show 8 blue circular handles which can be used to move, resize and change the angle of the selected object.

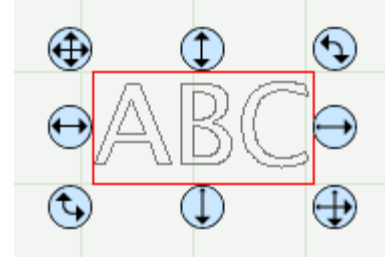

2. Once an object is selected, the **Properties panel** will show attributes, such as position and size, which you can change. You can type in new values and hit the Enter/Tab key to apply the new values, and the on screen mat should reflect the new changes.

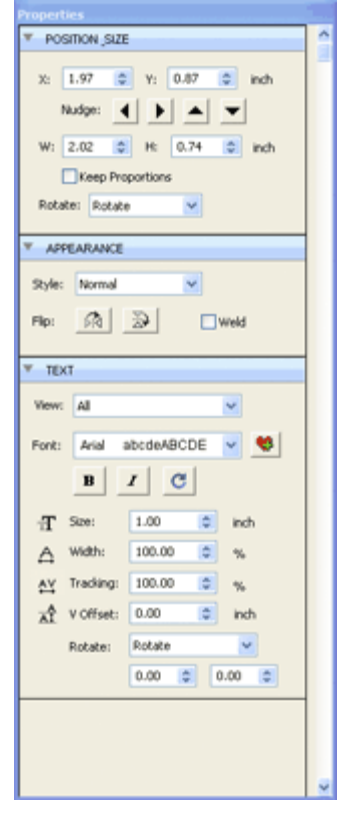

#### **Preview Your Design**

Before cutting your design, you can choose to do a preview to see what outlines will get cut. To do a Preview, choose

**"Preview"** from the **"Cutter"** menu or the Magnifying Glass toolbar button **. The on screen mat will be redrawn** with outlines where the actual cuts will be made. This is useful when "welding" shapes together to see what will get cut. For more information on welding, please see the ["Welding" section](#page-17-0).

#### **Cutting Your Design With Cricut**

When you are ready to cut your design, choose **"Cut Design "** from the **"Cutter"** menu or the Scissor toolbar button

**.** This will send your design to the Cricut machine for cutting. For more information on cutting, please see the ["Cutting With Cricut" section](#page-9-0).

#### **Saving your Design Layout**

You can save your project at any time by choosing **"Save"** or **"Save As..."** from the **"File"** menu, or by clicking the **"Save"** toolbar button. This will allow you to save the settings for your design, so you can open it again at a later time for further modifications or for cutting with your Cricut machine. The saved project files, will have the file extension (.scut).

## **Workspace**

You create and manipulate your designs using various windows and panels. Any arrangement of these windows and panels is called a workspace.

"Sure Cuts A Lot 2" has two predefined workspaces (Basic and Advance) which you can choose from the "Window -> Workspace" menu. You also have the option to save your own custom workspace.

### **Workspace Overview**

Below is a screen shot of the "Advanced" workspace. The "Basic" workspace is the same, but has the "Layers" panel hidden.

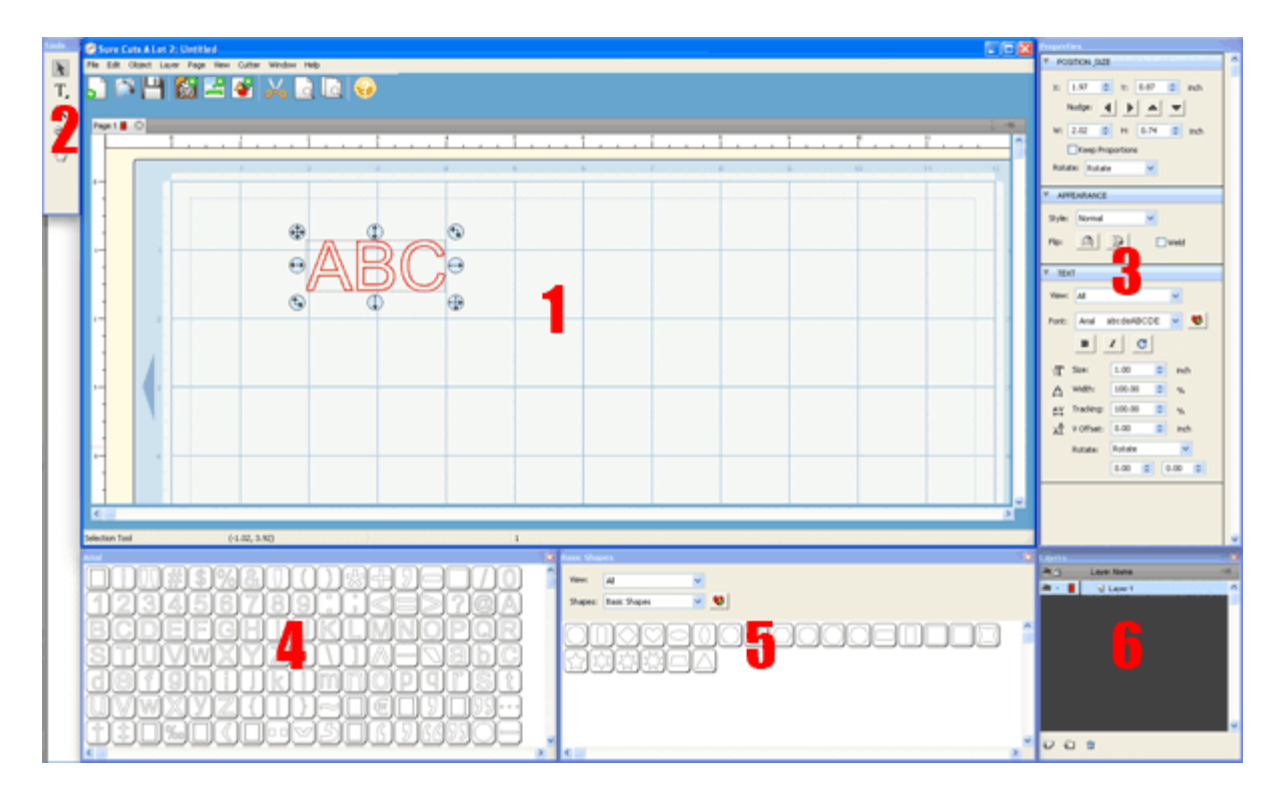

1. The main window where the **on-screen virtual mat** can be seen. Here you will be able to visually see and manipulate objects added to your design layout.

- 2. [Tools Panel:](#page-33-1) select tools to create, select and manipulate objects on the mat.
- 3. [Properties Panel:](#page-26-0) change settings for objects, text and the mat
- 4. [Keyboard Panel](#page-24-0): can be used for adding characters from fonts to the mat
- 5. [Shapes Panel:](#page-25-0) for adding shapes from the shapes libraries in "Sure Cuts A Lot 2"
- 6. [Layers Panel](#page-35-0): organize objects in your design layout.

### **Saving Workspaces**

If you want to arrange your windows and panels to your own liking, you can save the layout to your own custom workspace. Go to the **"Window"** menu and under the **"Workspace"** submenu , you can choose **"Save Workspace"**. You will be prompted to choose a name for your workspace and it will be added to the "Workspace" submenu.

### **Manage Workspaces**

If you want to delete or rename a workspace, you can choose "**Manage Workspaces"** under the Window ->

Workspace menu.

# **Creating Text**

Text can be added by either using one of the Type Tools  $\Gamma$  from the [Tools Panel,](#page-33-1) or by choosing characters in the Keyboard Window.

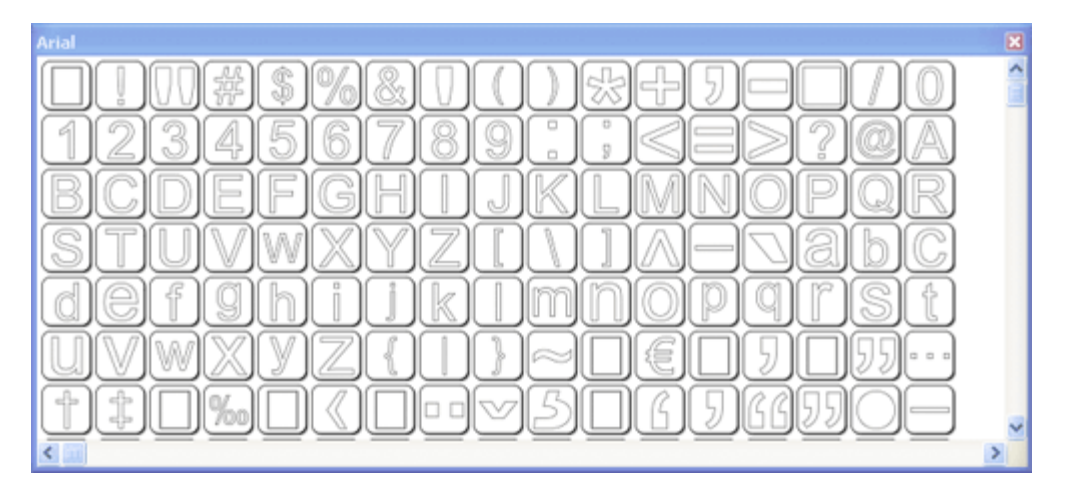

### **Type Tool**

You can add, edit and delete text by using on of the Type Tools from the [Tools Panel.](#page-33-1):

- Select a Type tool  $\Gamma$ . The pointer will change to an I-beam cursor.
- Click on the mat where you want the text to be added.
- Type the characters you want to add
- When finished entering text, you can click elsewhere on the mat to start a new line of text, or choose the

Selection Tool  $\blacksquare$  from the [Tools Panel](#page-33-1) to select the text for moving, scaling, and rotating.

### **Keyboard Window**

The Keyboard window will show the available characters for the chosen font. To add characters from the Keyboard window, you click on the desired character and it will automatically be added to the on-screen virtual mat.

## **Changing Fonts**

Fon can choose a font to use from the **Text Section** in the Properties window.

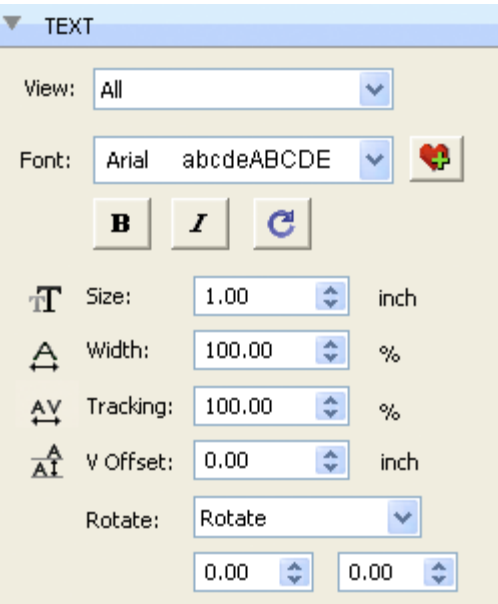

To be able to choose a font, you need to select the Type Tool  $\Gamma$  from the Tools panel window and the Properties window will show the Text options. If you already have text on the mat, you can use the Selection Tool  $\blacklozenge$  to select the text and the Properties window will show the Text options

## <span id="page-17-0"></span>**Welding**

Welding allows you to make overlapping shapes to become a single shape, by joining shapes together wherever an overlap occurs. To enable welding, you need to check the **"Weld"** option in the [Appearance Properties Section](#page-31-0) for the objects you wish to weld.

Below is an example of how to Weld.

1. First we will add the word "Craft" to the mat

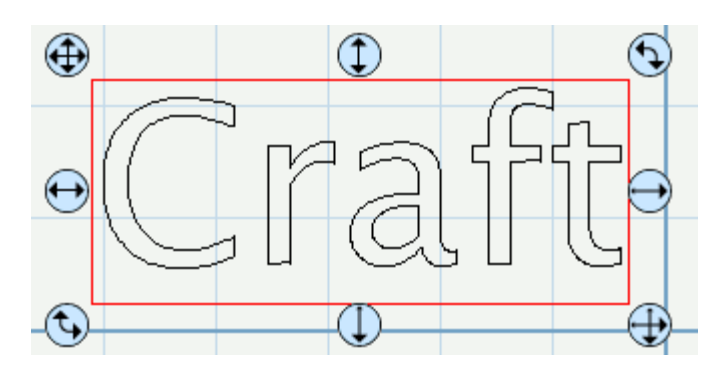

2. Originally nothing overlaps, so we will move the letters so that they overlap each other. Select the entire word and enable the **"Weld"** option in the **Appearance Properties Section**.

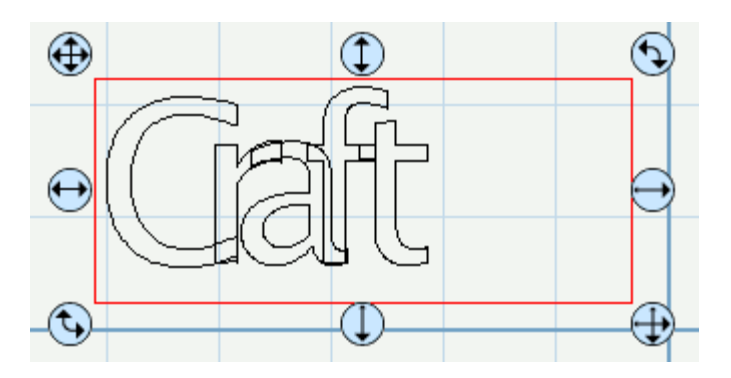

3. Now if we do a "Preview" by choosing "Preview" from the "Cutter" menu or choosing the Magnifying Glass toolbar button, you should see which outlines will be cut as indicated by the specified page color (in this case red outlines). You should notice the overlapping areas are removed and will not be cut now.

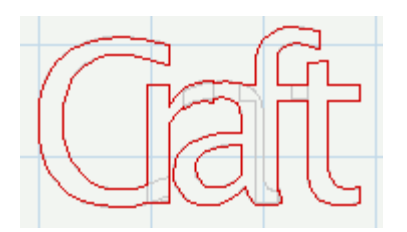

4. Now we will weld the word "Edge" to our welded "Craft" word. So we type the word "Edge" and move it so it overlaps the welded Craft word.

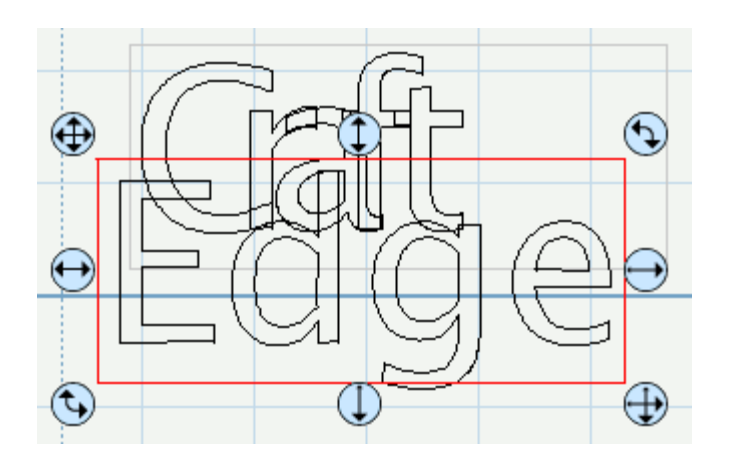

5. If we now do a Preview, you should see the overlapping between the 2 words are not removed. This is because we need to enable the "Weld" option for the new "Edge" word.

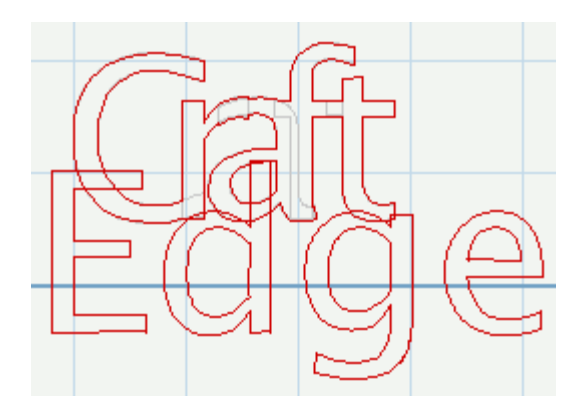

6. If we select the "Edge" word on the mat and check the "Weld" option in the Properties window and now do a Preview, you should see the overlapping areas are now removed.

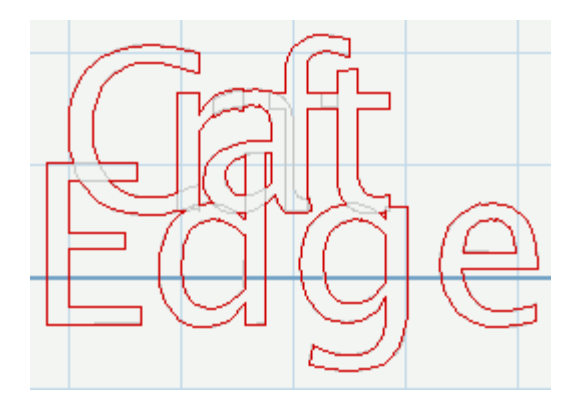

## <span id="page-19-0"></span>**Pages**

Pages represent [virtual cutting mats.](#page-8-0) Each project can have multiple pages. This is useful if your overall design will have multiple layers of paper, so you can layout your designs on multiple pages and preview the overall design.

Each page can be assigned a name and color to help identify each page in your project.

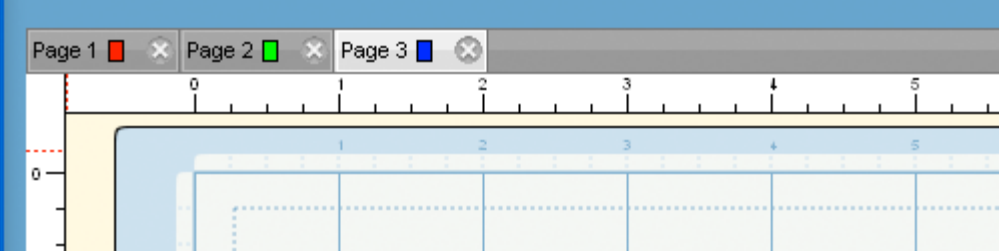

### **Add/Remove Pages**

You can add pages by choosing "Add Page" from the "Page" menu in the main menu bar or in the menu button  $\overline{=}$  in the page bar.

To remove pages, you can choose "Delete Page" from the "Page" menu in the main menu bar or in the menu button  $\blacksquare$  in the page bar. You can also click the close button  $\blacksquare$  in the page tabs.

### **Page Order**

The page tabs show the order of the pages, where the left-most page is on top and the right-most page is at the bottom. You can change the order by dragging the page tabs to a new location in the page order. To move a page, click and hold the mouse button in the page tab you wish to move. Then drag (left or right) and release the mouse button at the new location. When dragging, you will see a vertical line indicating where the page will be inserted.

### **Previewing Pages**

You can do a preview to see what is going to get cut when you decide to cut your design with your Cricut. You have the option to preview the current page or you can also preview all the pages in the design.

To preview the current page, choose "Preview" from the Cutter menu or click the Preview toolbar button will see the lines that are to be cut outlines in the specified color of the page being previewed.

To preview all the pages in your project, choose "Preview All" from the "Cutter" menu or click the Preview All

toolbar button  $\Box$ . This will fill in the objects to be cut with the specified color of the pages being previewed. Please note that this may not represent the actual lines that will be cut. To see the actual cut lines, you should do the regular "Preview" and not "Preview All".

## **Selecting And Arranging Objects**

"Sure Cuts A Lot" allows you to select and position objects. You can also group objects so that they are treated as single object, and selectively lock or hide objects.

### **Selecting Objects**

To select an object you first need to select the Selection Tool  $\bigwedge$  from the [Tools Panel.](#page-33-1) Then you can click on an object on the on-screen virtual mat. If an object is selected, you will see blue circular handles around the object allowing you to move, resize and rotate the selected object. You will also be able to change the properties for the selected object in the **Properties Panel**.

To select multiple objects, you can click and drag the cursor over the objects you wish to select. The area will be shown as a dotted blue rectangle, where any objects that are within that area will be selected.

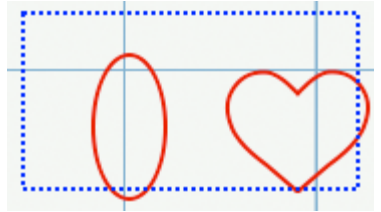

You can also add additional objects to the current selection by holding down the Shift key and clicking on the objects you wish to add to the current selection.

#### **Grouping Objects**

You can combine several objects into a group so that the objects are treated as a single object. You can then move or transform the objects within the group without affecting their attributes or relative positions.

To group objects, use the Selection Tool  $\bullet$  to select the objects you wish to group. Then choose "Group" from the "Object" menu. You can un group groups by selecting the group and choosing "Ungroup" from the "Object" menu.

## **Import SVG Files**

"Sure Cuts A Lot" allows you to import SVG files, giving you the power to cut your own custom artwork. SVG stands for "Scalable Vector Graphics" and is a file format for describing vector graphics. There are numerous sites where you can download .svg files. You can also create your own .svg files by using compatible software such as **[Adobe](http://www.adobe.com/)** [Illustrator](http://www.adobe.com/) or a free program called **Inkscape**.

To import .svg files, choose **"Import SVG.."** from the **"File"** menu or clicking the "Import SVG" toolbar button . This will bring up a dialog to choose the svg files you wish to import.

Please note that "Sure Cuts A Lot" will only import the vector artwork found in .svg files. It cannot import any text or Raster/Bitmap images embedded in a svg.

If you want to cut our a Raster/Bitmap image (ie, jpeg, gif, bmp, png, etc..), you will need to convert it to vector artwork by tracing the image, and saving it as a .svg using compatible software (Adobe Illustrator, Inkscape, etc.). You can also use the built-it auto tracing feature by choosing **"Trace Image.."** from the **"File"** menu or clicking the "Trace Image" toolbar button. For more information on using the auto trace feature, see the **Trace Image Section**.

## <span id="page-22-0"></span>**Trace Image Files**

"Sure Cuts A Lot" allows you to import image files (.bmp, .jpeg, .gif, .png) and will attempt to automatically trace the image for cutting. Please note, results may vary depending on the source image file.

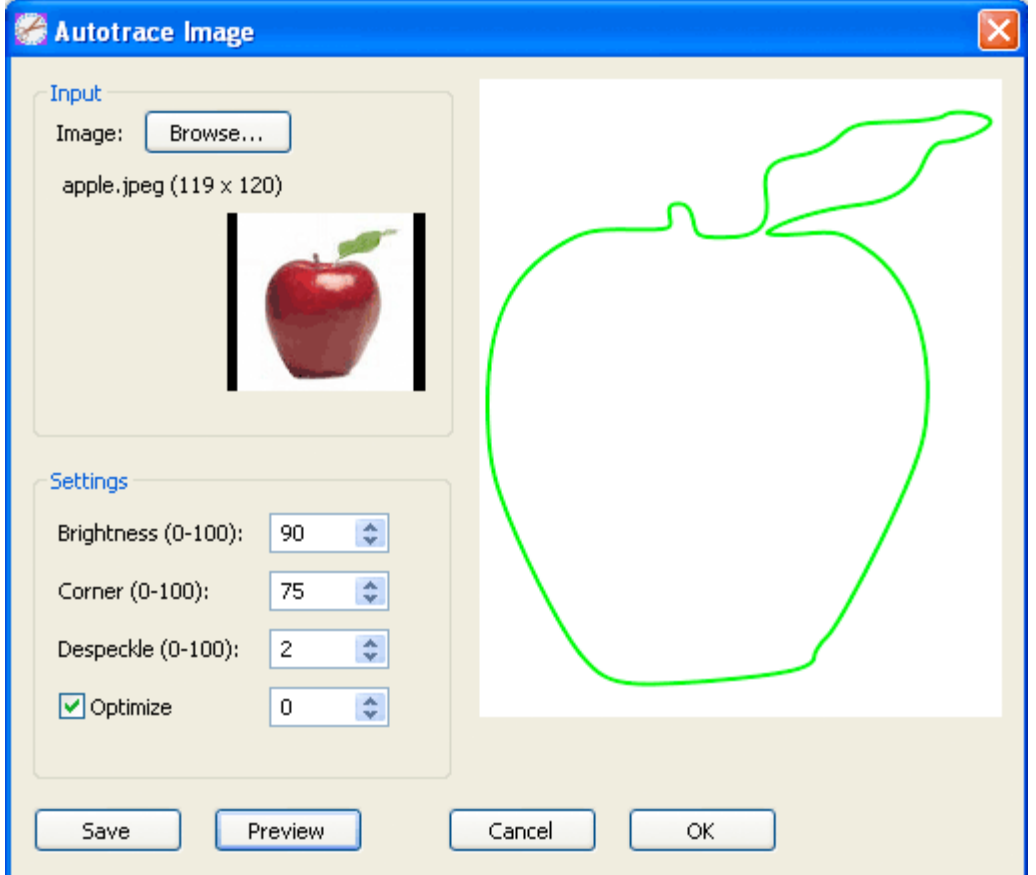

### **Autotrace Image**

Choose "Trace Image" from the File menu or click the "Trace Image" toolbar button . This will bring up the Autotrace window.

### **Choose An Image**

Click the "**Browse..**" button to choose an image file you would like to trace. The program can accept most .bmp, .gif, .jpg and .png files. If you have Apple Quicktime installed, it can import additional image formats that are supported in Quicktime.

#### **Autotrace Settings**

You can adjust the settings for the tracing in the Settings area.

**Brightness**: adjusts the brightness of the source image to help the autotracer distinguish what should be traced. **Corner**: corner threshold determines how it should handle corners found. **Despeckle**: removes tiny shapes of up to this size to help clean up the source image **Optimize**: curve optimization. This can help reduce the number of nodes/points

Please note that results may vary depending on the contents of the source image file. It will work best for solid filled objects over a white background.

### **Output**

Preview: Allows you to see the resulting tracing of the image with the specified settings **Save**: Allows you to save the output to a SVG file **OK**: This will add the resulting trace to the virtual mat

# <span id="page-24-0"></span>**Keyboard Panel**

The Keyboard Panel allows you to quickly see the available characters for a chosen font and add them to the onscreen virtual mat.

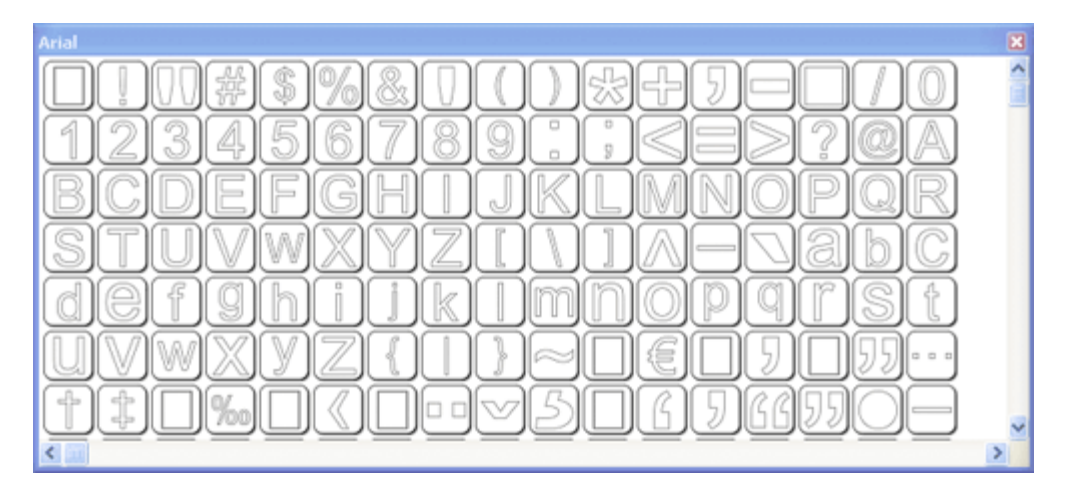

## **Adding Characters To The Mat**

To add one of the characters to the mat, you can use the mouse cursor to click on desired character and it will automatically be added to the onscreen virtual mat.

You can also add characters by using the **[Type Too](#page-33-2)l** from the **Tools Panel**.

## <span id="page-25-0"></span>**Shapes Panel**

The Shapes Panel allows you to choose additional pre-made shapes to add to the on-screen virtual mat for cutting.

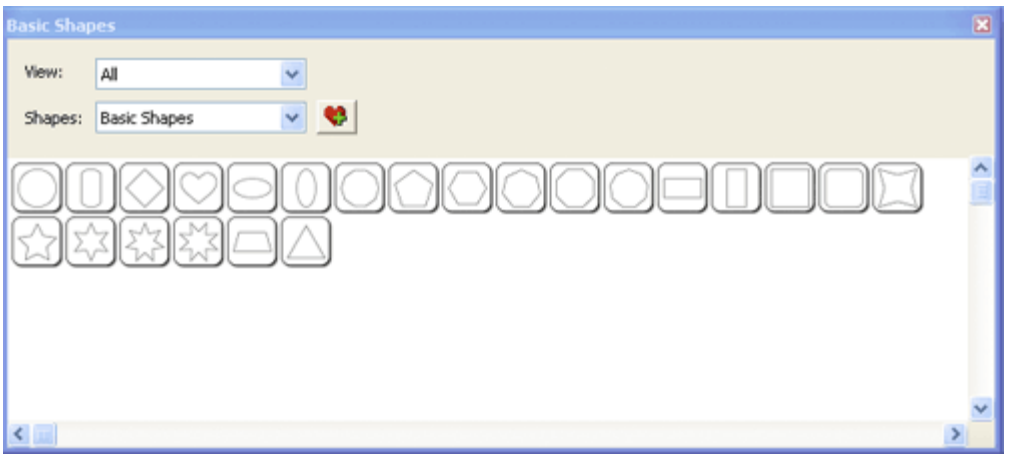

#### **Select A Shape Library**

You can choose a library from the "Shapes" drop down menu. Once selected, the available shapes in that library will appear below.

#### **Add A Shape To The Mat**

To add a shape from the Library to the onscreen virtual mat, you can do one of the following:

- Click on the desired shape. This will automatically add the shape to the center of the visible on-screen mat area.
- Click and hold down the mouse button, to drag the shape to the desired location on the mat and then release the mouse button to place the shape.

#### **Organizing Shape Libraries**

From the "View" drop down menu, you can choose how to view the list of available shape libraries.

- All: shows all of the available shape libraries
- Favorites: shows the list of shape libraries that you tagged as a favorite. You can add/remove a shape library

from the favorites list by clicking the Add/Remove Favorite button

• Project: shows the list of shape libraries that are being used in your current design project

#### **Adding Additional Shape Libraries**

"Sure Cuts A Lot" comes with a few shape library files. You can also add additional shape library files to the program as well. We offer another program called "Lib It Up" which can be used to package SVG files into a shape library file (.lcut)

## <span id="page-26-0"></span>**Properties Panel**

The Properties Panel allows you to change the settings for the virtual mat and any objects placed on the mat. This window will show different settings that can be changed depending on what tool is currently selected from the Tools panel and what is currently selected on the onscreen virtual mat.

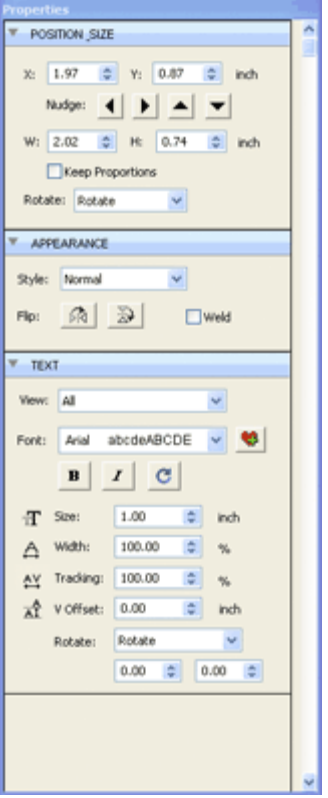

#### **Show/Hide Property Settings**

You can hide/show sections within the Properties Panel by clicking in the blue title bar of the section you wish to hide/show. In the example shown below, we have clicked in the title bar area, labeled "Document", to hide the settings for the Document. If you wish to un hide the settings, simply click in the blue title bar area to show the settings again.

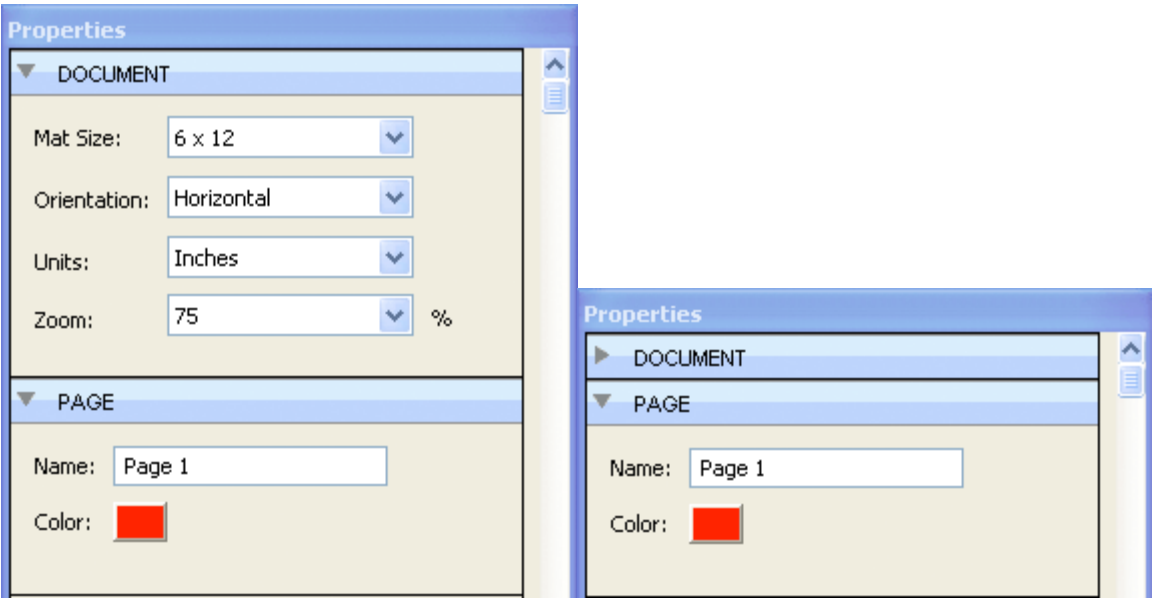

### **Property Sections**

Different settings will appear depending on what tool is currently selected from the Tools panel and what is currently selected on the virtual mat.

- [Document](#page-28-0) Change the view settings for the mat (mat size, measurement units, zoom level, etc.)
- [Page](#page-29-0) Change the settings for the current page (name, color)
- [Position & Size](#page-30-0)  Change the position and size of the objects on the mat
- [Appearance](#page-31-0)  Change how the objects on the mat will look (normal, shadow, blackout)
- $\overline{\text{Text}}$  Change settings for text added to the mat (font, size, spacing)

## <span id="page-28-0"></span>**Document Settings**

The Document settings allows you to change settings for the onscreen virtual mat.

These settings can be seen when you have the Selection Tool selected and no objects are currently selected on the mat. If you have objects selected, you can click anywhere on the mat where there are no objects to deselect the selection and the Properties panel should then show the Document settings.

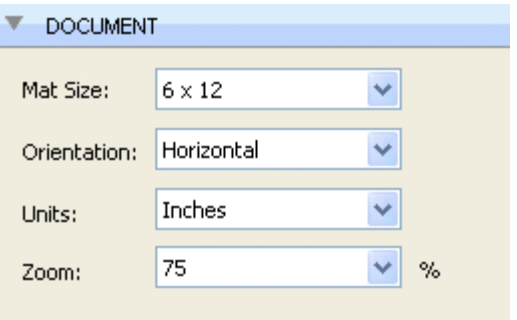

**Mat Size**: Choose the size of your mat. This will correspond to the physical size of the cutting mat you will be using in the Cricut machine.

**Units**: Choose the unit of measurement to use for manipulating objects on the mat.

**Zoom**: Choose the zoom level to zoom in or out. You can also zoom in/out using the [Zoom Tools](#page-33-3) from the [Tools](#page-33-1) [Panel](#page-33-1).

## <span id="page-29-0"></span>**Page Settings**

The Page settings allows you to change settings for the current page. For more information on pages, see the **[Pages](#page-19-0)** [section.](#page-19-0)

These settings can be seen when you have the Selection Tool selected and no objects are currently selected on the mat. If you have objects selected, you can click anywhere on the mat where there are no objects to deselect the selection and the Properties panel should then show the Page settings.

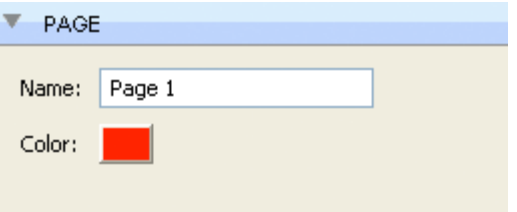

**Name**: Enter the name for the page and then hit the Enter key to apply the name.

**Color**: Click to change the color of the page. The color chosen is for design purposes only and is the color that is used when you do a preview.

## <span id="page-30-0"></span>**Position & Size Settings**

The Position & Size settings allows you to change the position and size of objects on the mat.

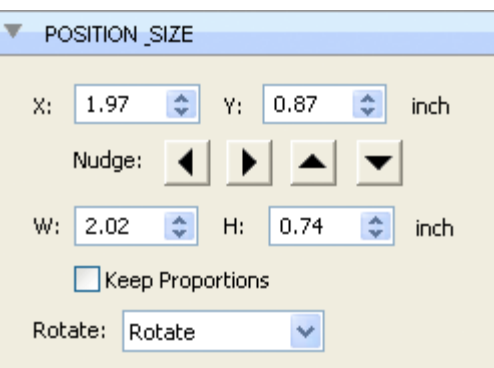

**X**: The horizontal position of the object.

**Y**: The vertical position of the object.

**Nudge**: Slightly shift the object Left, Right, Up or Down on the mat.

**W**: The width of the object.

**H**: The height of the object.

**Keep Proportions**: If checked, it will keep the current aspect ratio of the object when resizing it.

**Rotate**: This will determine how the object will be rotated. If you choose "Rotate" it will rotate the shape normally. If you choose "Skew" it can be rotated separately along the X and Y axis when using the rotate handles around the shape on the mat.

## <span id="page-31-0"></span>**Appearance Settings**

The Appearance settings allows you to change the appearance of objects placed on the mat.

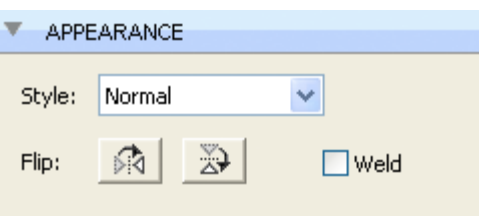

**Style**: Choose how you wish the objects to appear.

**Normal**: Original look

**Shadow**: Expands the outlines

**Blackout**: Removes interior outlines

**Shadow Blackout**: Combination of both the Shadow and Blackout styles

Flip: Flip the objects horizontally or vertically.

**Flip Horizontally:** Flips the selected object along the Y axis

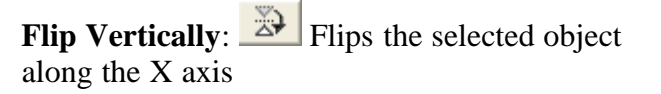

Weld: Check to enable welding to combine overlapping edges. For more information, please see the [Welding section.](#page-17-0)

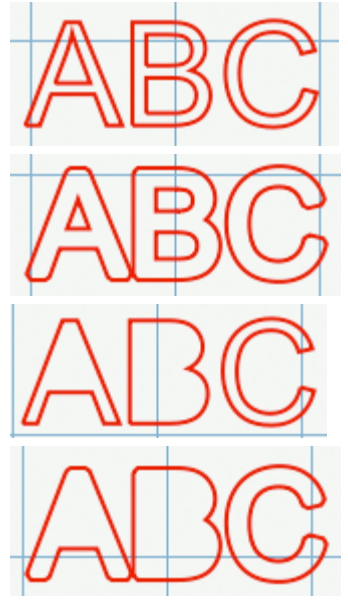

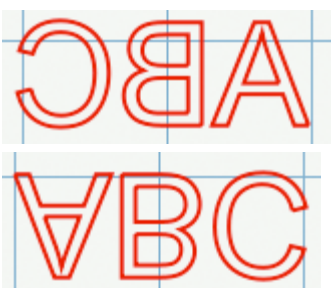

## <span id="page-32-0"></span>**Text Settings**

The Text settings allows you to change settings for adding or editing text on the mat..

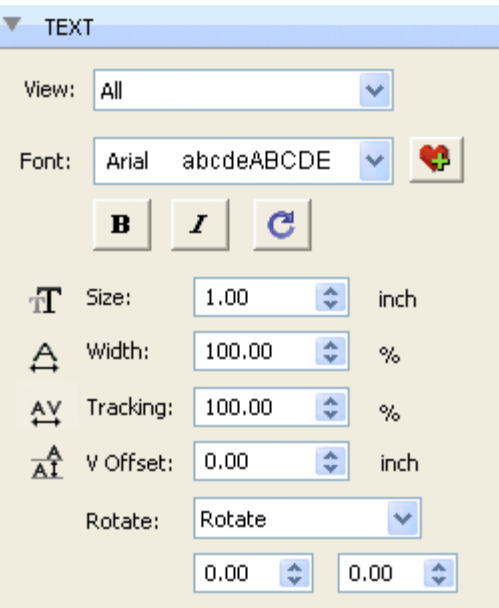

**Font** : This drop down list shows the available fonts to choose from. It will show the name of the font and a sample of the font on the right hand side. "Sure Cuts A Lot 2" can only use vector based fonts (TrueType) and not raster/bitmap based fonts. The program will load the fonts that are loaded in your system. You do not add fonts directly to "Sure Cuts A Lot".

**Size**: Enter the font size (height).

**Width**: You can change the width of the individual characters. This is entered as a percentage relative to it's normal width.

**Tracking**: You can change the tracking (spacing between the letters) of the individual characters. This is entered as a percentage relative to it's normal spacing.

**V Offset** : You can change the vertical offset of the individual characters to raise or lower the character from the base line of the text.

### **Organizing Fonts**

From the "View" drop down menu, you can choose how to view the list of available fonts.

- All: shows all of the available fonts
- Favorites: shows the list of fonts that you tagged as a favorite. You can add/remove a font from the favorites list

by clicking the Add/Remove Favorite button

• Project: shows the list of fonts that are being used in your current design project

#### **Adding Additional Fonts**

"Sure Cuts A Lot" loads the fonts that are installed in your system. Fonts can be downloaded from the internet and installed in your system via the Fonts control panel.

## <span id="page-33-1"></span>**Tools Panel**

The Tools panel, by default, appears at the left side of the screen. You use the tools in the Tools panel to create, select and manipulate objects on the onscreen mat.

Some tools have a small triangle at the lower-right corner of the tool icon, indicating there are additional hidden tools beneath it. To see the hidden tools, click and hold down the mouse button over the tool icon and the hidden tools will appear.

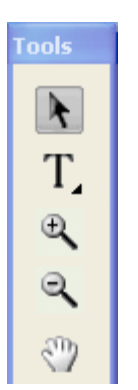

### **Select A Tool**

You can select a tool by doing one of the following:

- Click a tool in the Tools panel. If there is a small black triangle at the tool's lower right corner  $\Gamma_{\alpha}$ , you can hold down the mouse button to view the hidden tools, and then click the tool you want to select.
- Press the [tool's keyboard shortcut key.](#page-33-1)

### **Tool Keyboard Shortcuts**

Some tools can be selected by hitting the corresponding keyboard shortcut.

- Selection Tool: Ctrl key
- Type Tool: T key
- Hand Tool: Space Bar

### **Tools**

Below is a overview of the available tools in Sure Cuts A Lot.

#### <span id="page-33-0"></span>**Selection Tool**

The selection tool is used to select objects on the mat. Once selected, you can move, scale, rotate the selected objects.

#### <span id="page-33-2"></span>**Type Tool**

The type tool is for adding/editing characters on the mat.

### **Vertical Type Tool**

The vertical type tool adds characters vertically (from top to bottom)

### <span id="page-33-3"></span>**Zoom In Tool**

The zoom in tool increases the view magnification of the mat.

### **Zoom Out Tool**

The zoom out tool decreases the view magnification of the mat.

## **Hand Tool**

The hand tool allows you to move the mat within the workspace window.

## <span id="page-35-0"></span>**Layers Panel**

The Layers panel is used for organizing objects in your design layout. By default every page contains one layer, and each object added to the page is added to that layer. However, you can create new layers and rearrange objects as needed.|

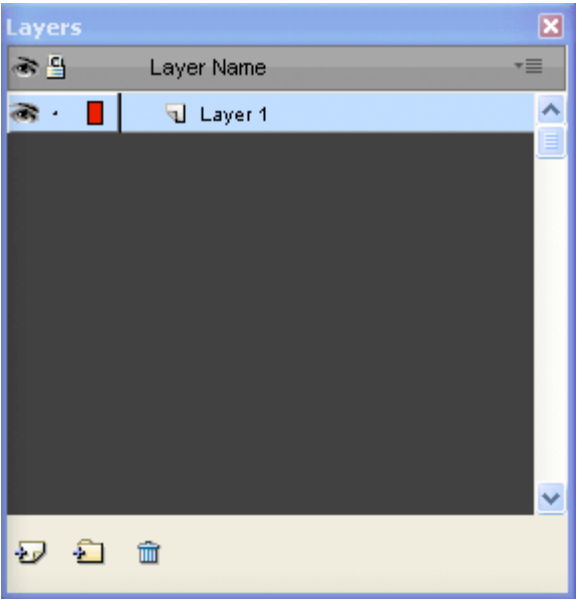

#### **Visibility**

Indicates whether objects in the layer are visible or hidden. The visible icon  $\blacksquare$  indicates that the layer is visible. If objects are hidden, they will not be visible in the Preview and will not be cut when cutting with the Cricut.

#### **Lock**

Indicates whether objects in the layer are locked or unlocked. The lock icon  $\Box$  indicates that the layer it locked and cannot be edited.

#### **Color**

Color of the layer.This color will determine the display color for all objects added to the layer.To change the color, you can choose "Layer Properties" from the "Layer" menu or double click on the layer to change in the Layers Panel.

#### **Name**

Name of the layer. You can name the layers to help identify each layer. To change the name, you can choose" Layer Properties" from the "Layer" menu or double click on the layer to change in the Layers Panel.

### **Create A New Layer**

New layers will be added above the current selected layer. To add a new layer, do one of the following

- Click the New Layer Button  $\overline{\mathbf{v}}$  in the Layers panel.
- Choose New Layer from the Layers menu button  $\overline{\mathbf{v}}$  in the Layers panel.
- Choose Insert Layer from the Layers menu from the main menu bar.

### **Create A New Layer Folder**

Layer folder can be used to help organize/group layers together. New layer folders will be added above the current selected layer.

To add a new layer folder, do one of the following

- Click the New Layer Folder Button  $\Box$  in the Layers panel.
- Choose New Layer Folder from the Layers menu button  $\mathbf{r} = \mathbf{r}$  in the Layers panel.
- Choose Insert Layer Folder from the Layers menu from the main menu bar.

### **Delete A Layer**

You can delete the current selected layer by doing one of the following:

- Click the Delete Layer Button  $\hat{m}$  in the Layers panel.
- Choose Delete Layer from the Layers menu button  $\overline{\mathbf{v}}$  in the Layers panel.
- Choose Delete Layer from the Layers menu from the main menu bar.

#### **Moving Layers**

The order of the layers in the Layers panel determines the hierarchy of the objects on the page. Layers at the top will appear on top of layers beneath it. By creating multiple layers in your page, you can control how overlapping objects are displayed.

You can rearrange the order of the layers by dragging them within the Layers panel. You can only move a single layer at a time.To move a layer, click and hold the mouse button in the layer you wish to move. Then drag and release the muse button at the new location. When dragging, you will see a horizontal line indicating where the layer will be inserted.

### **Lock/Unlock Layers**

Locking layers prevents you from selecting and editing them.

#### **Hide/Show Layers**

Hiding layers prevents them from being displayed on the mat. Hidden layers/objects will not appear in the Preview and will not be cut when cutting the page with the Cricut machine.

## **Frequently Asked Questions**

## Will this software work with my Cricut<sup>TM</sup> machine?

*This software is compatible with both the original and current models of the original CricutTM , Cricut ExpressionTM and Cricut CreateTM machines. You may however need to update the firmware on your Cricut machine for the software to function properly.*

#### What firmware version do I have and need?

*When you turn on your CricutTM machine, the display will show which firmware version is currently loaded on your CricutTM machine. "Sure Cuts A Lot" requires version 1.1 or 1.3 for the original CricutTM machines and version 2.1 or 2.3 for Cricut ExpressionTM machines and version 1.51 for Cricut CreateTM machines..*

#### How do I update my firmware?

*Right now, the only way to do this is from a Windows machine, by using ProvoCraft's Cricut Design StudioTM software. They have a free trial version available for download which you can download and use to update the firmware on your Cricut machine.*

#### What operating systems can I run "Sure Cuts A Lot" on?

*We have versions available for Windows (XP/Vista/7) and Macintosh OSX (10.4/10.5/10.6)*

### Can I cut the shapes from my Cricut<sup>TM</sup> cartridges?

*No. "Sure Cuts A Lot" cannot cut any shapes from your Cricut cartridges.*

### Do I need a special USB cable to connect my computer to my Cricut<sup>TM</sup> machine?

*No. Any standard USB cable will work, as long as it is an A/B type cable. An A/B type cable has one flat end and one square end (A/B type of cable is usually the same as those used to connect a printer or external drive via USB). The A/A type, with two flat ends, will not work.*

## Is Cricut Design StudioTM required for "Sure Cuts A Lot" to work?

*If your Cricut machine does not have the correct firmware version, you will need to use Cricut Design Studio to update the firmware on your Cricut machine before "Sure Cuts A Lot" can cut properly. There is a free trial version available which can be used to update the firmware. Otherwise, "Sure Cuts A Lot" does not depend on Cricut Design Studio to work.*

#### Can I install the software on a second computer?

*The license for our software is a single user license, and entitles that single user to install the software on a second computer of the same platform for which the license was purchased for, provided they are not both used at the same time, or by more than one person..*

Can I use my serial to install on both a Windows and Macintosh computer?

*No. The license keys are specific to the platform for which it was purchased for. You will need to purchase a separate license for each platform you wish to use the software on..*

\* Cricut, Cricut Expression, Cricut Create and Cricut Design Studio are trademarks of Provo Craft and Novelty Inc. Craft Edge and "Sure Cuts A Lot" are not affiliated with Provo Craft and Novelty Inc.

# **Contact Us**

**E-mail:** [support@craftedge.com](mailto:support@craftedge.com)

**Web:** <http://www.craftedge.com/support>

**Forums:** [http://forums.surecutsalot.com](http://forums.surecutsalot.com/)